## **How to Change Your Time Zone**

*This document provides step-by-step directions for how to change the time zone setting of your individual user profile to ensure course time settings align with your local time zone. Note, the default time zone setting of your profile is set to Eastern Standard Time (US).* 

1. From any course page, click the **Profile** button at the top right of the screen. From the dropdown menu, select **Preferences**.

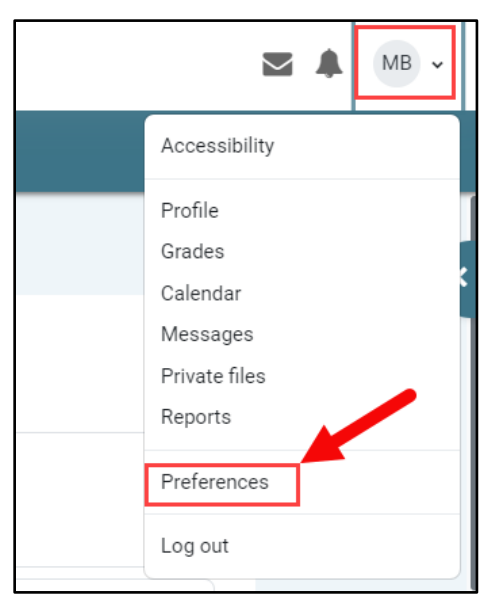

2. On the following page, select the **Edit Profile** option under the "User account" section.

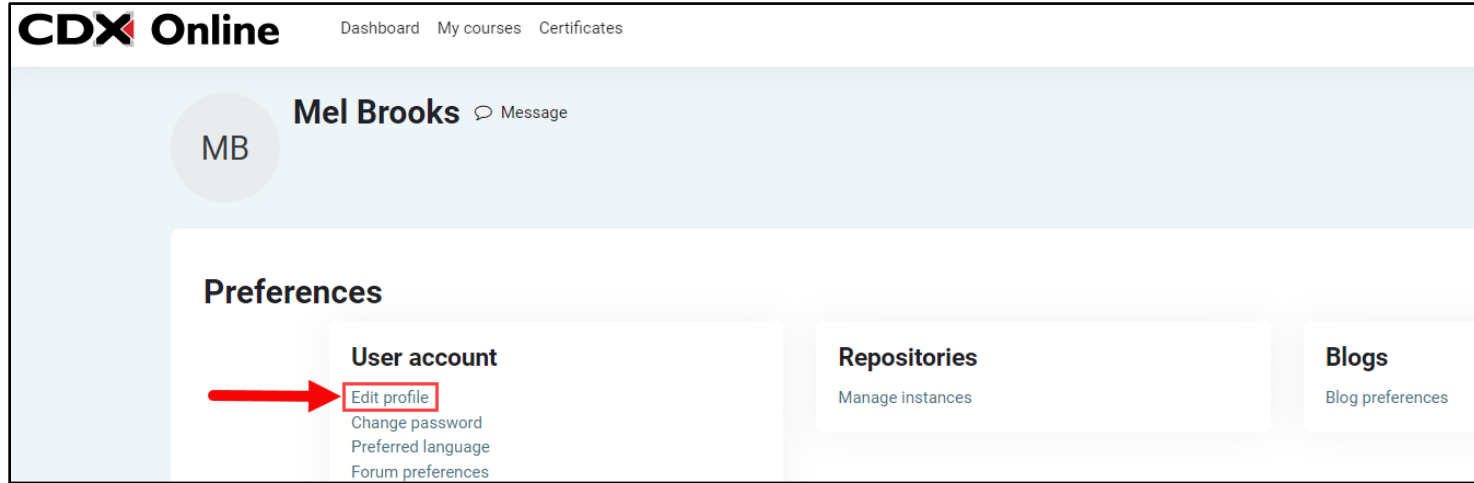

Updated: December 2023 www.cdxlearning.com/support/library Email: support@cdxlearning.com Phone: 1-866-244-4CDX (4239)

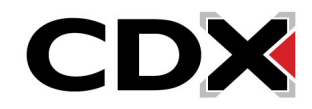

3. On the Edit profile page, scroll down as needed to find the **Timezone** setting. Click the dropdown menu and select a location that matches your local time. *Hint: options are in alphabetical order. Select a geographic location from this list that is located within your time zone.*

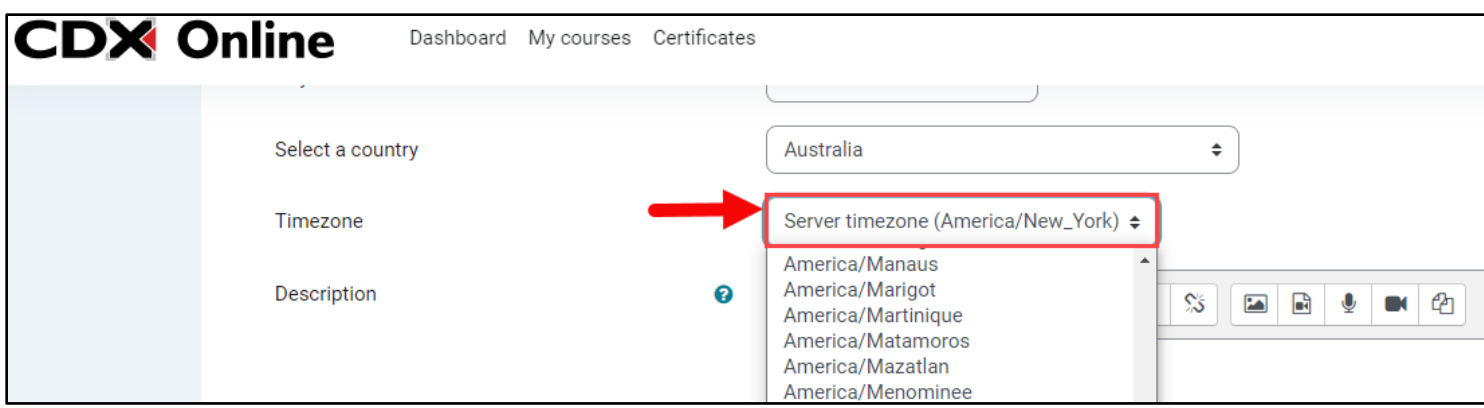

4. When satisfied with your selection, scroll to the bottom of the page and click **Update profile** to save your changes.

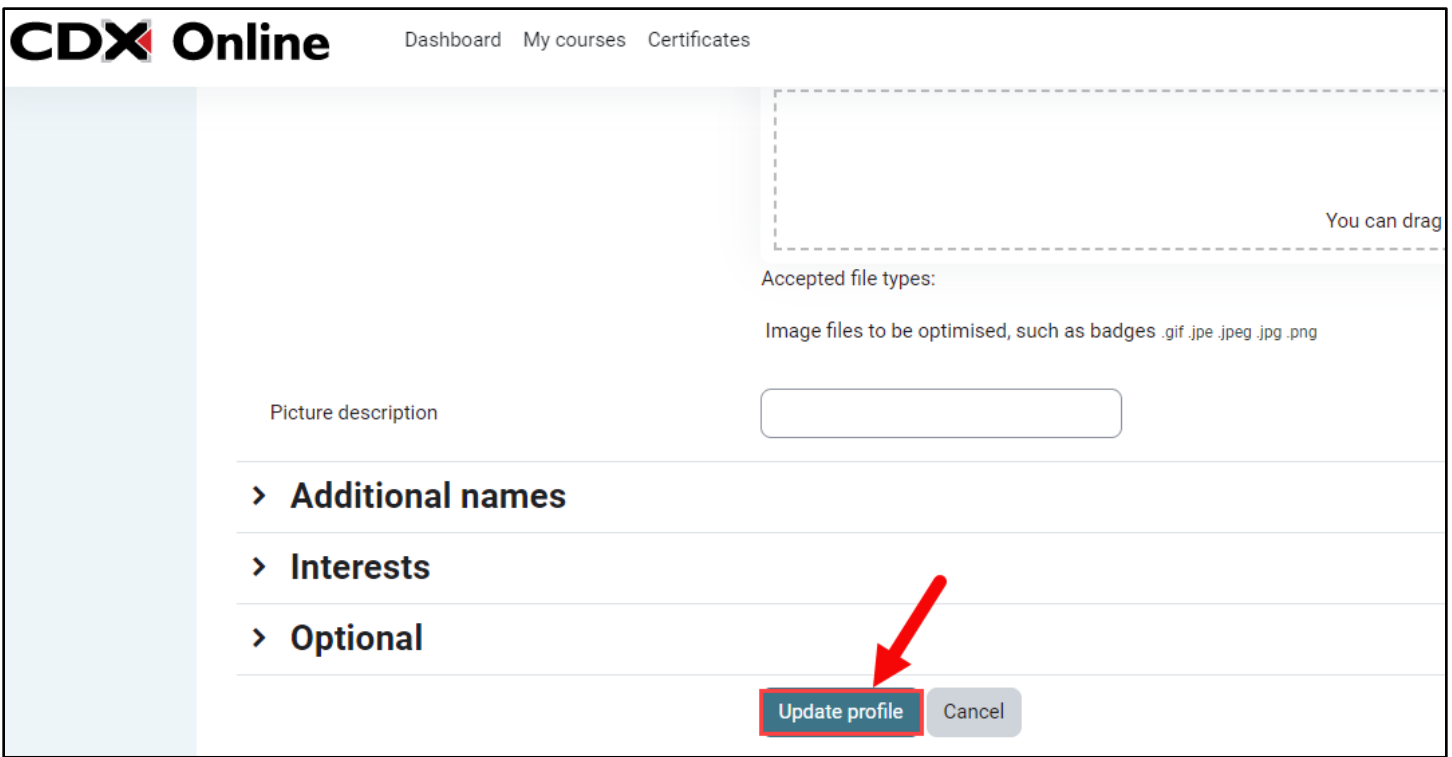

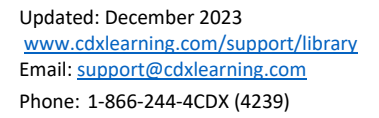

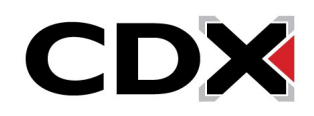

5. Click **My Courses** at the top of the page to return to the course of your choosing.

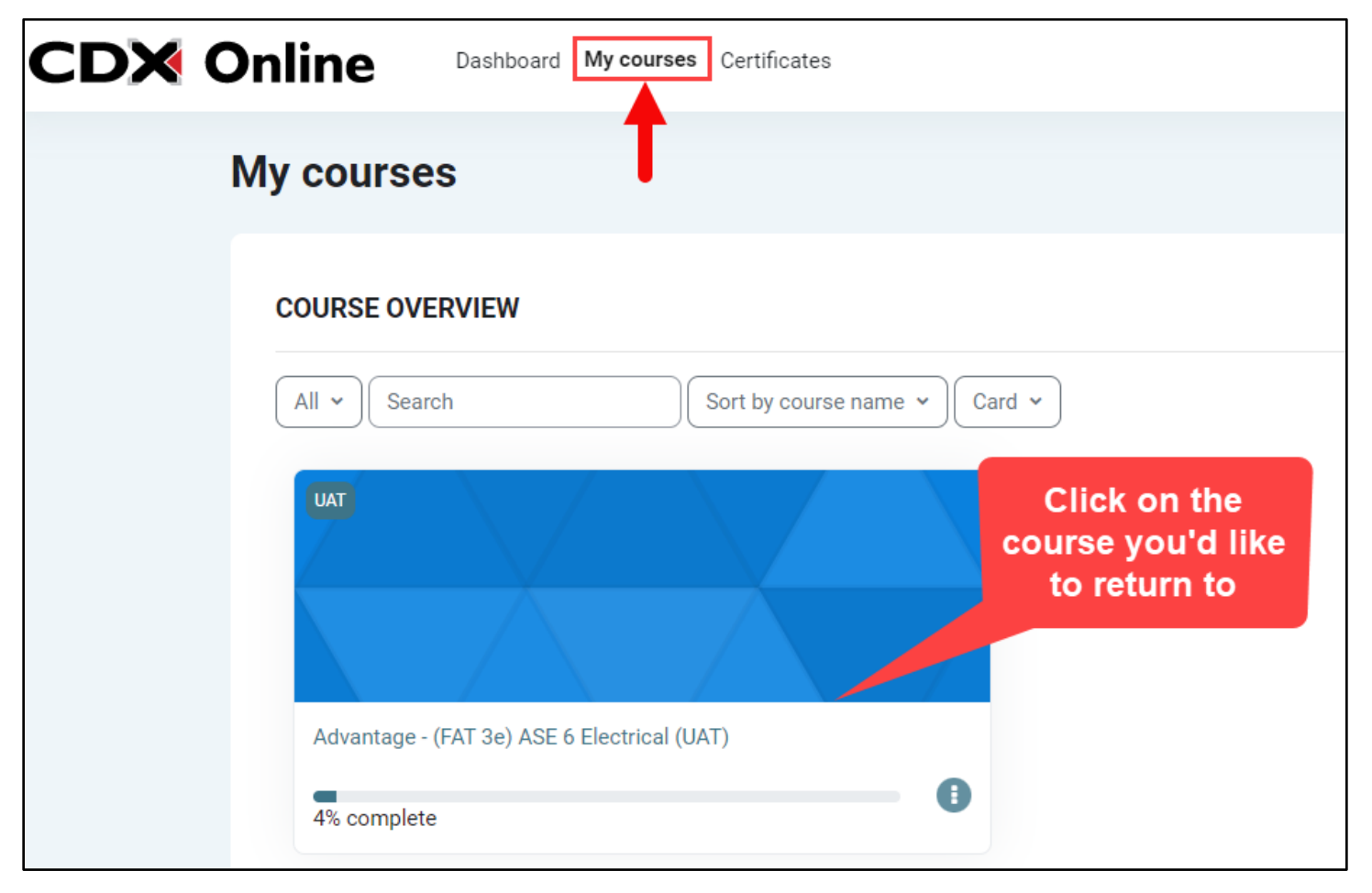

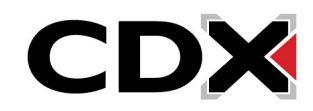